## **Profile of Nearest Line Sample GraphTip Script**

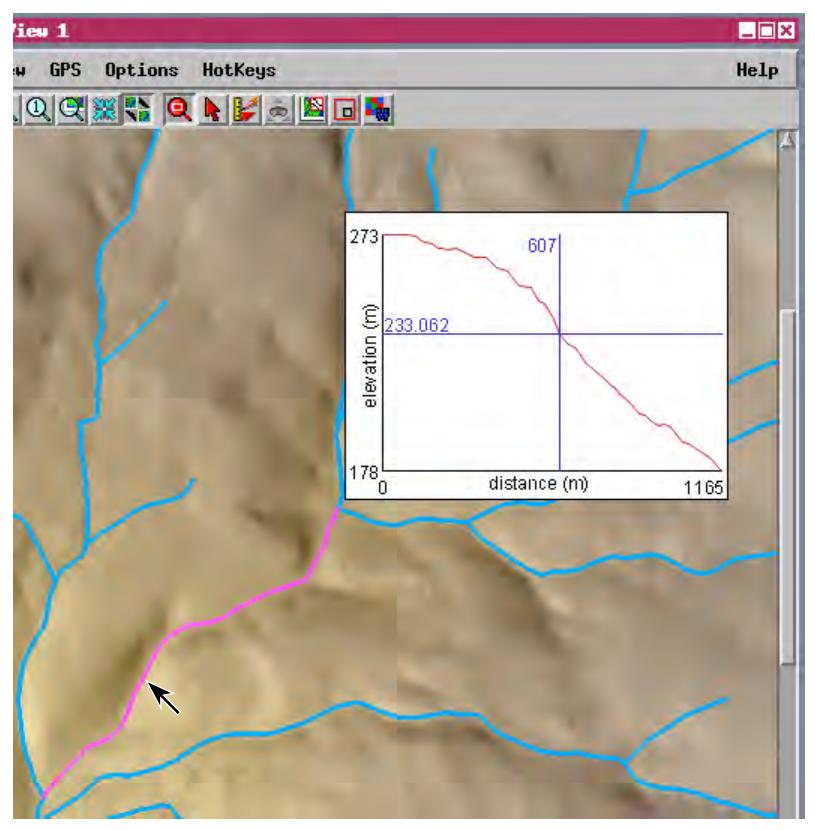

A GraphTip can include multiple graphic elements including text, with each element independently positioned. In this example the vertical and horizontal cross-hair lines indicate the position of the cursor along the line in both distance and elevation.

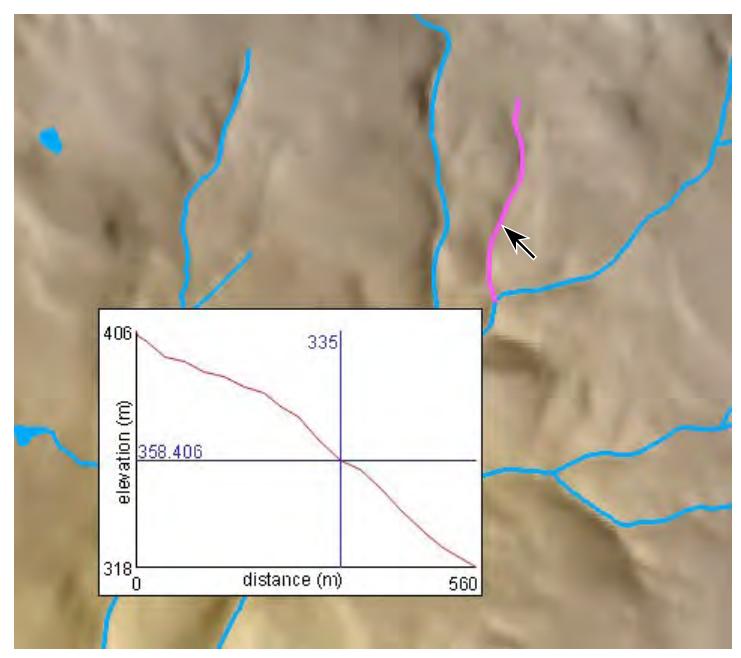

In this example the position of the GraphTip is also varied depending on the position of the cursor in the View in order to prevent it from obscuring the highlighted line element.

The illustrations on this page show a GraphTip example that executes automatically whenever the cursor is near a vector line. The line nearest the cursor is highlighted and a GraphTip pops-in automatically to show an elevation profile computed along the line using values from an elevation raster. Excerpts of the Display Control Script that creates this GraphTip are shown on the opposite side of this page, and the complete script is available for download.

Creating GraphTips for your saved groups, layouts, and atlases provides a data exploration capability that is available automatically to anyone using the data. A GraphTip can access and process data from several layers in the view and pop-in a graphical presentation of the information for the current cursor position. It can even detect the nearest point, line, or polygon in a vector layer and compute characteristics of that feature from some other layer (or from an object that is not currently part of the Group or Layout). For example, a Graph tip could find the vector polygon that encloses the cursor location, use that area to determine some statistical properties of a raster layer or off-line raster object, and present a graph of the result (such as a frequency histogram of elevation values from an elevation raster).

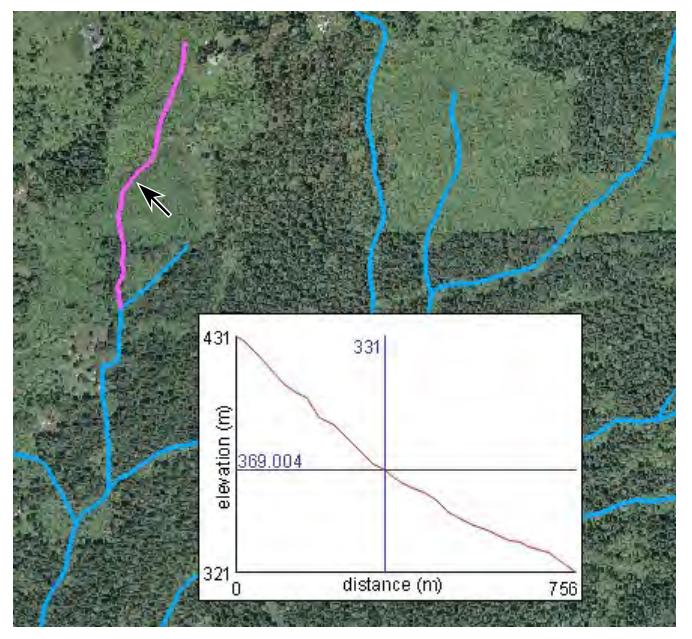

This GraphTip obtains elevation values from a raster object that is the bottom layer in the group, and highlights vector lines in the top layer in the group. Intervening layers can be turned off or on without affecting the operation of the GraphTip, as shown by the photo layer turned on in this illustration.

Many sample scripts have been prepared to illustrate how you might use the features of the TNT products' scripting language for scripts and queries. These scripts can be downloaded from www.microimages.com/freestuf/scripts.htm.

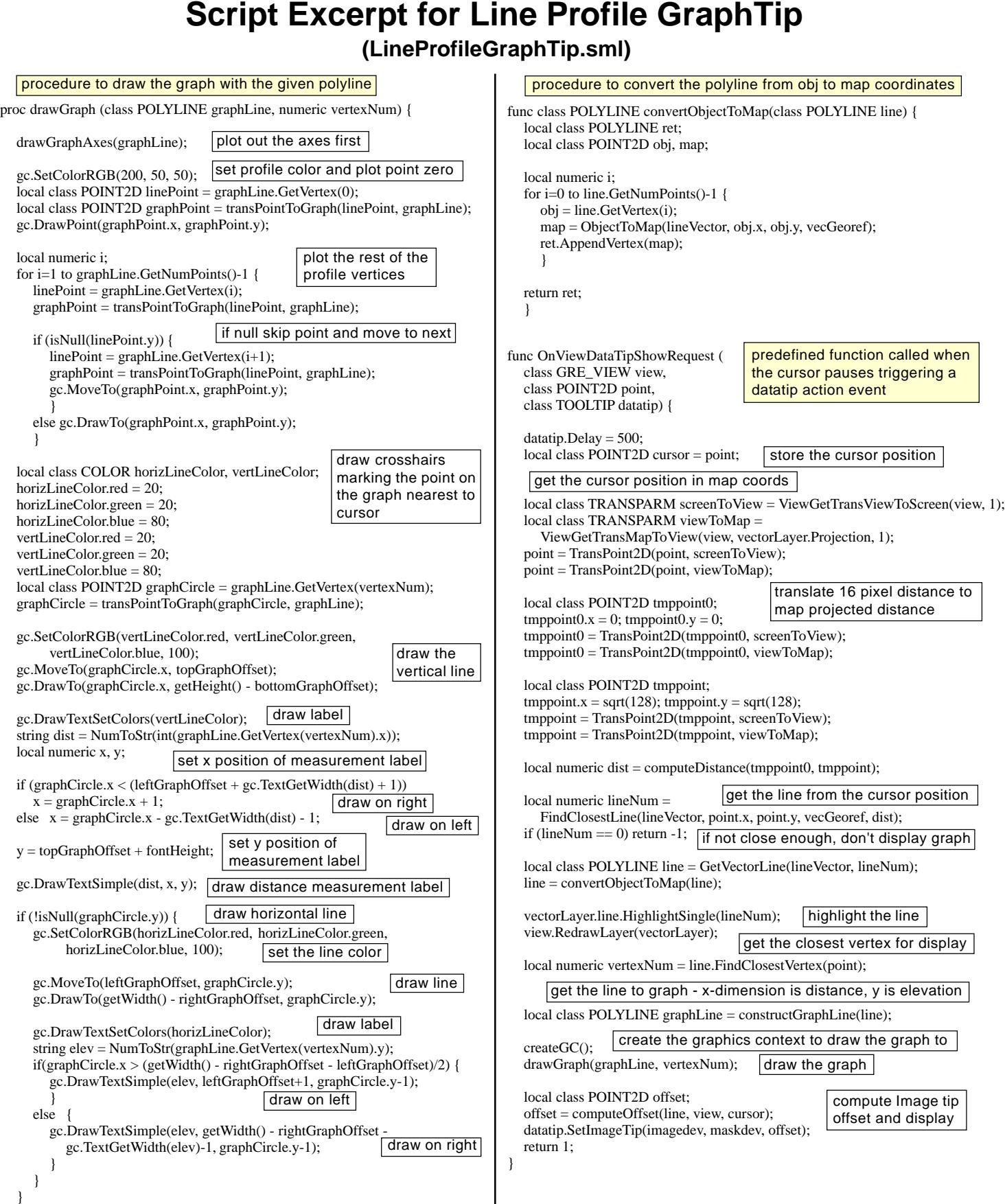